## **Mouth Rigging for Voiceover Lip-Syncing in Ae**

## **Create Artwork for the Mouth**

You can create the artwork for the various mouth shapes in Illustrator, Photoshop, or whatever software you're most comfortable with. Adobe Illustrator is a great choice, since the artwork is vector.

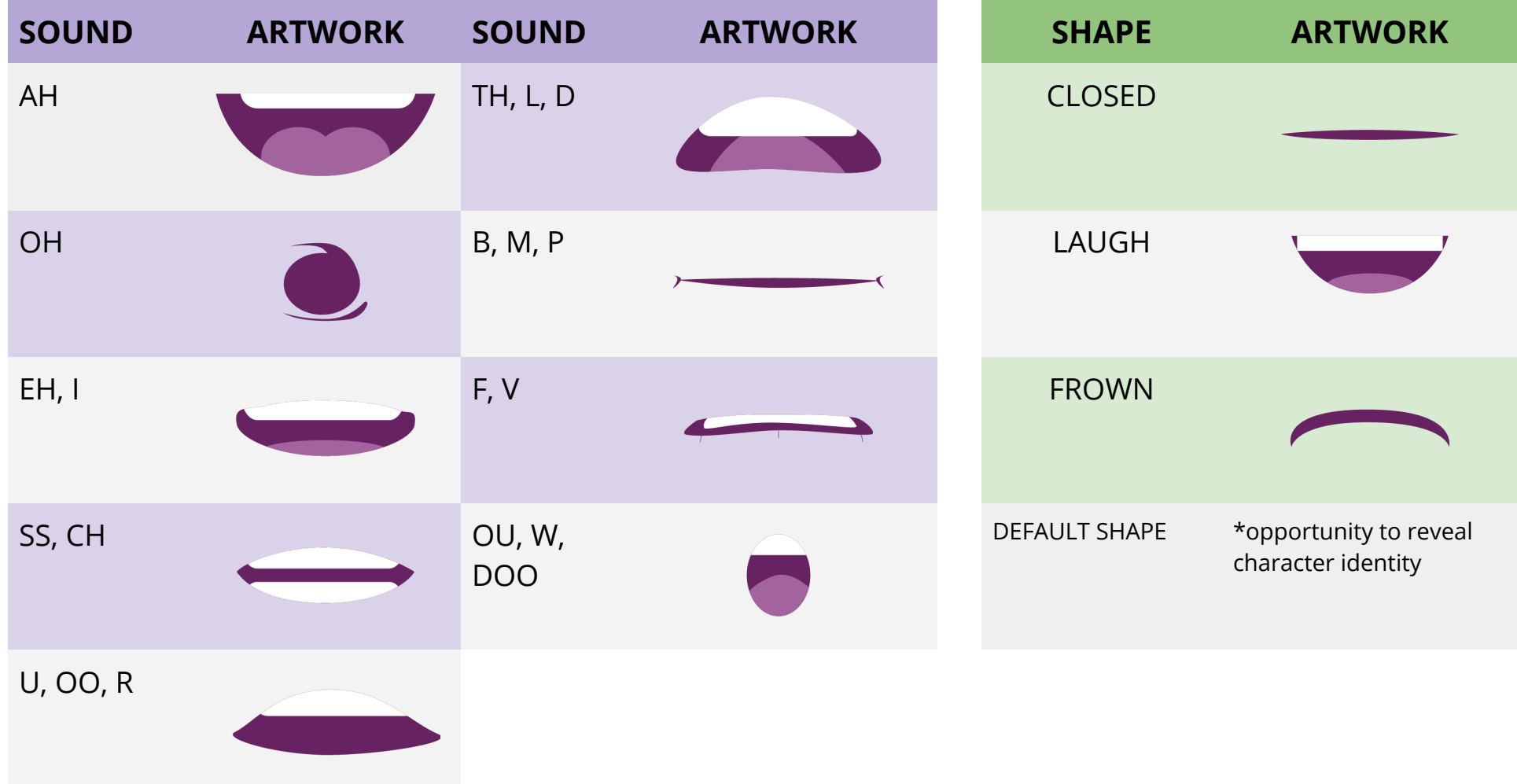

## **Create the Lip-Sync Rig in Ae**

**Recommendation:** Have a mirror ready to use, when working on lip-sync animation!

- 1. Open Ae and import the mouth artwork. If importing an Ai or Ps file, be certain to import as "Composition with Retain Layer Size" selected.
- 2. Create a new composition, named "Mouth".
- 3. Bring the mouth artwork into the "Mouth" composition, and trim all layers, so that each layer is a duration of one frame.
- 4. OPTIONAL: If desired, adjust layer order.
- 5. Select all layers. Right-click > Keyframe Assistant > Sequence Layers
- 6. Trim comp to work area. Composition duration (total frames) should now be equal to the number of mouth artwork shapes you have.
	- a. In my example there are 13 mouth shapes, so my composition duration should be 13 frames long.
- 7. Go back out to the main comp. Select the Mouth comp layer. Go to Layer > Time > Enable Time Remapping
- 8. From your main comp, create a null object, and name the null "Mouth CTRL"
- 9. Add Slider Control effect to Mouth CTRL null.
- 10. Go to Slider Control properties. Right-click > Edit Value > Set maximum range to \*13
	- a. \*In this example I have 13 artwork options for the mouth shape. If I had 25, I would set the maximum range to be 25.
- 11. Link the Time Remap ("Mouth" composition) property to the Slider Control effect on "Mouth CTRL" null.
- 12. Add expression to Time Remap/Mouth Composition layer
	- a. a=thisComp.layer("mouthCtrl").effect("Slider Control")("Slider") framesToTime(a)
- 13. To animate the mouth composition, create keyframes on the Mouth CTRL null. Use HOLD keyframes for all Mouth CTRL animation.